# How to Print a Roster / Player Cards For An Event Roster

**Important:** You can only print the player cards if your team roster has been approved by the event. If you do not see the option for Roster PDF **you will need to contact the event** as the roster most likely has not been approved.

#### **Step One:**

From your coach profile, click the the Team Management tab to view your teams and select the appropriate team.

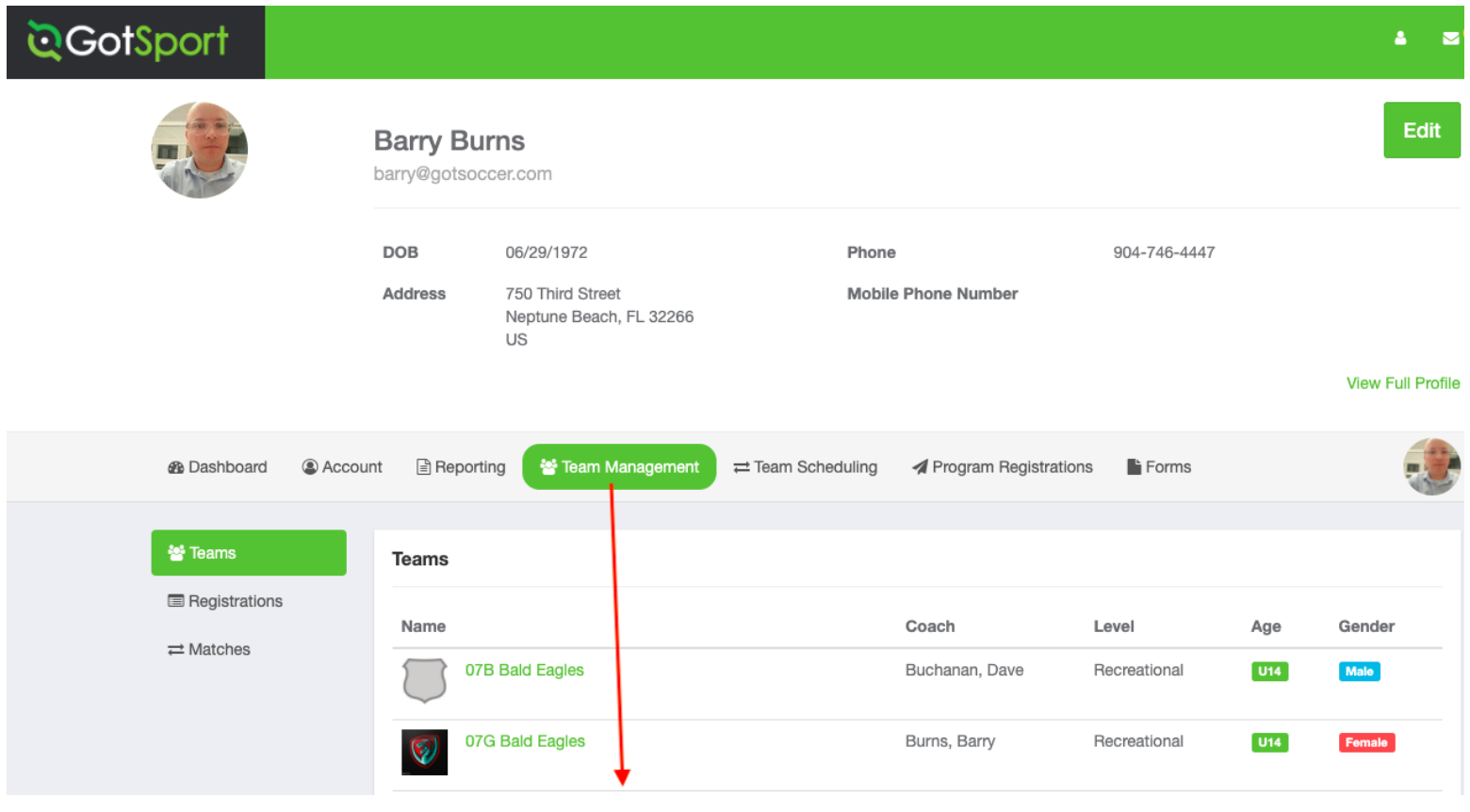

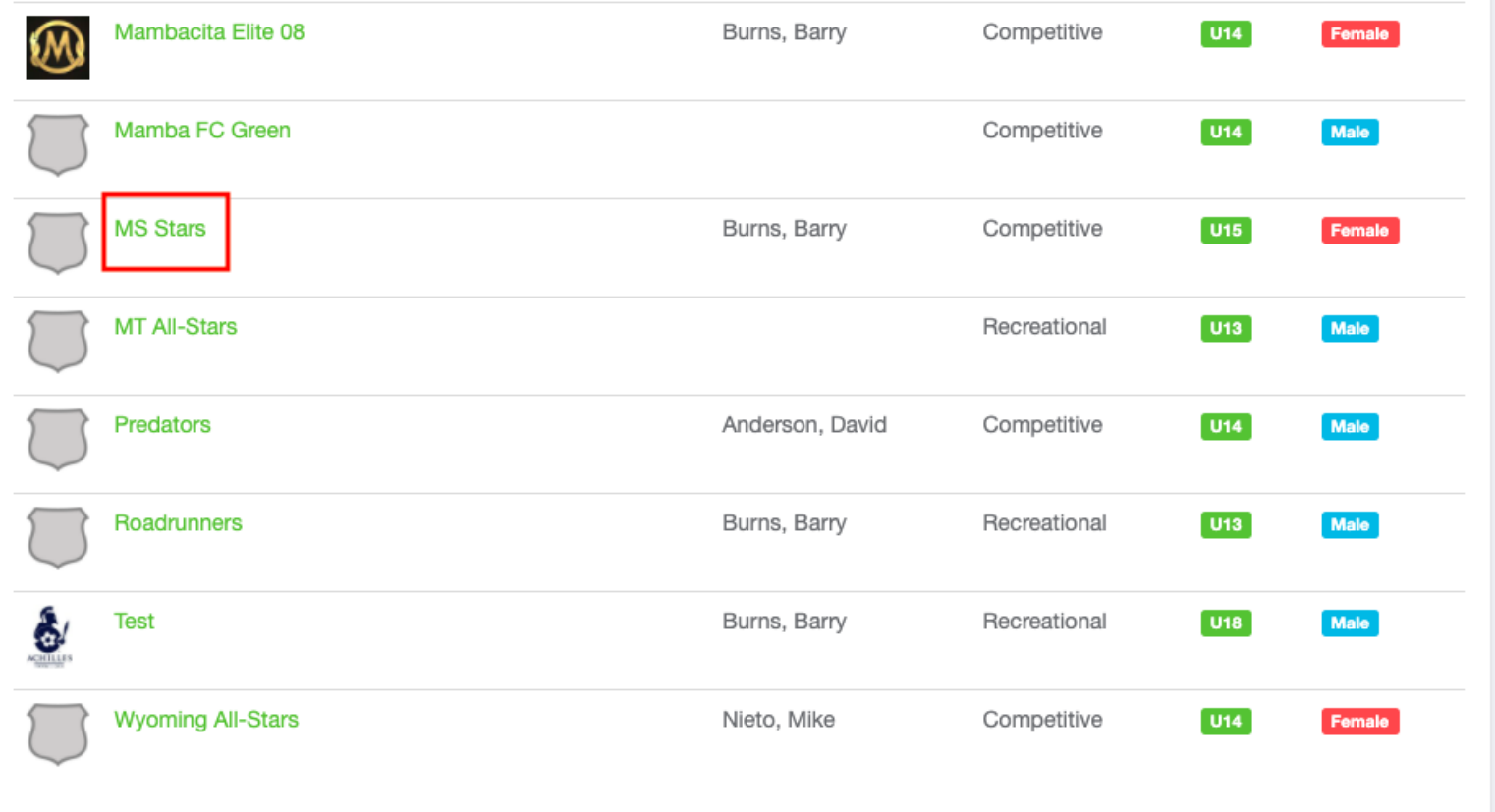

# **Step Two:**

#### Click on the Rosters tab

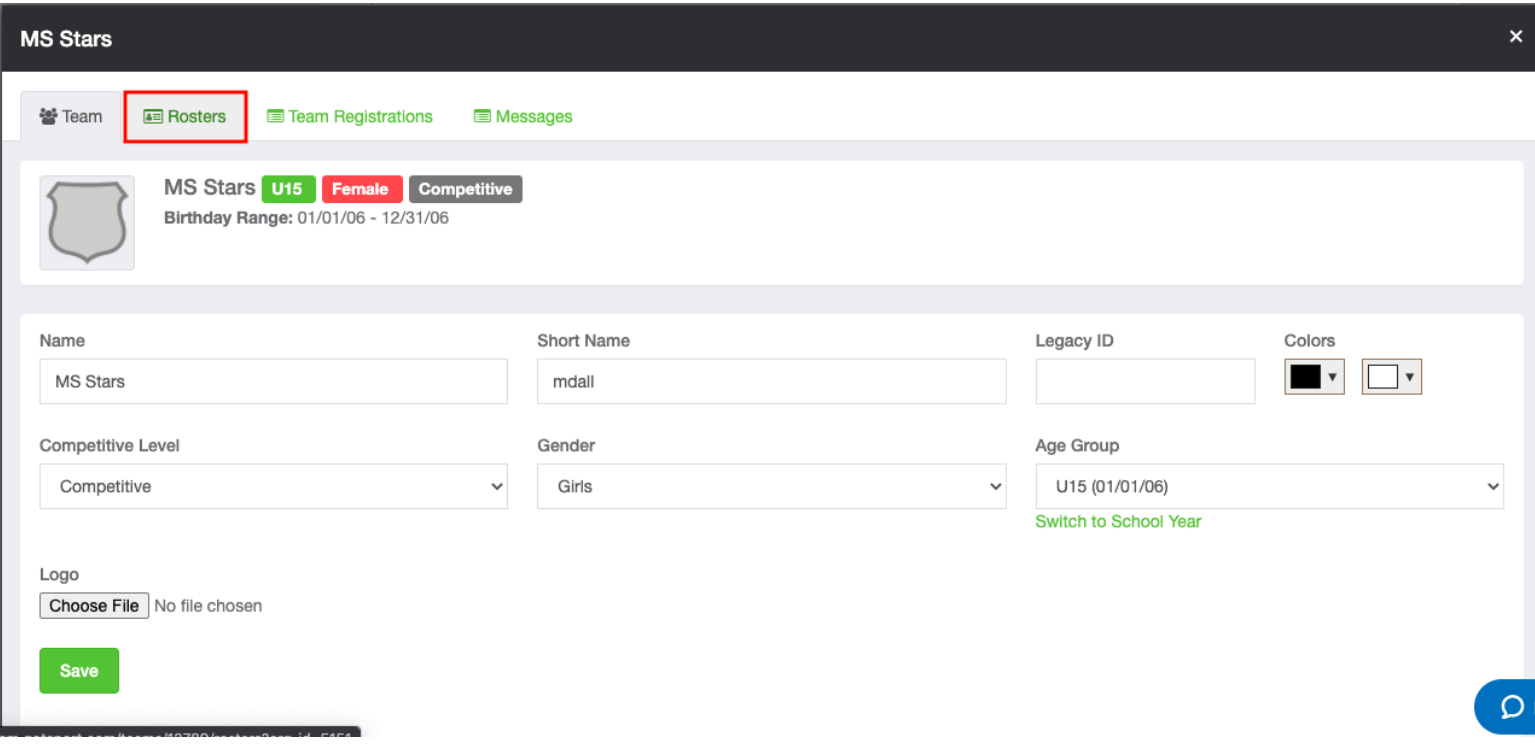

# **Step Three:**

Choose the event for which you want to print documents and click SEARCH

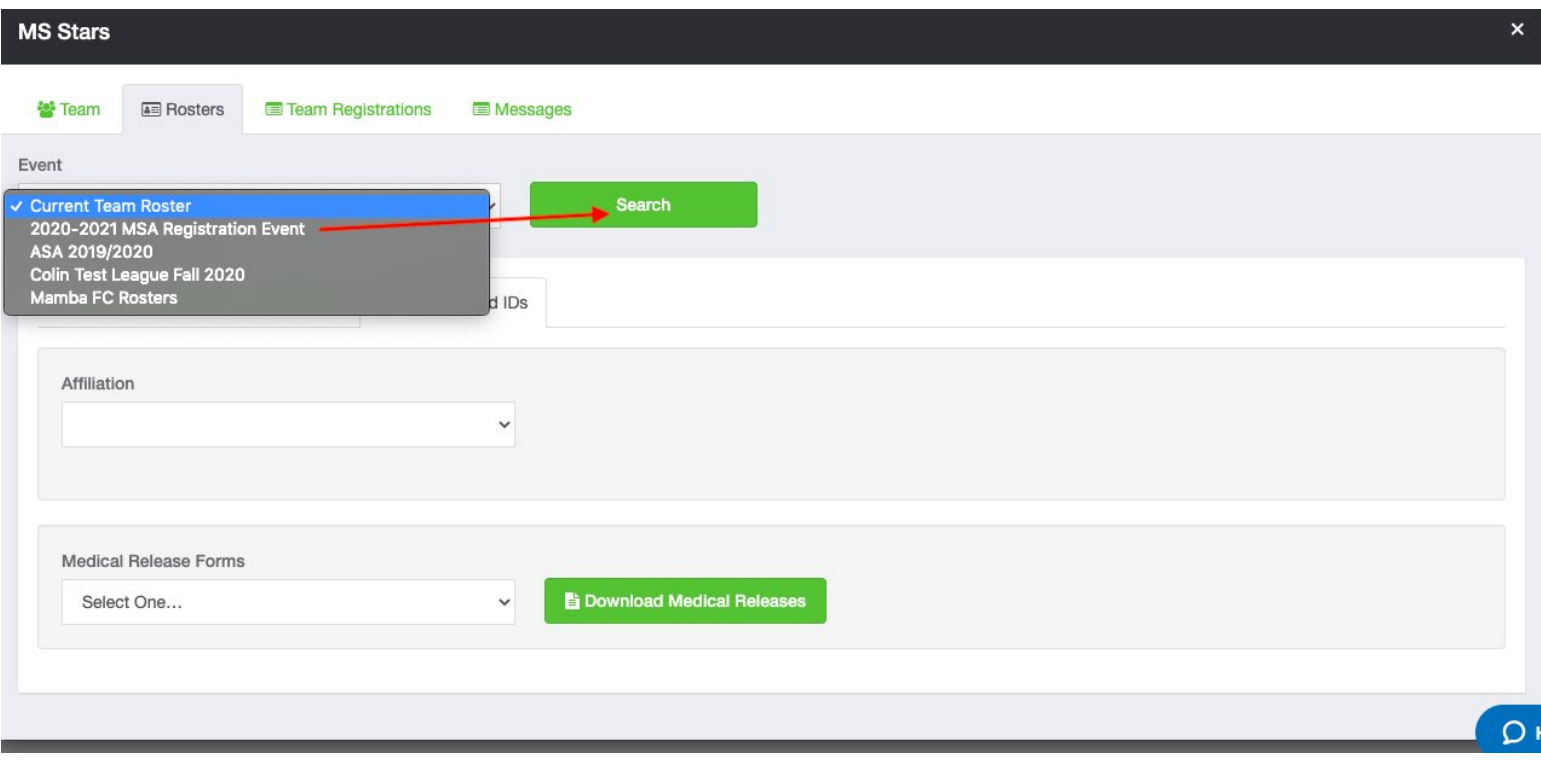

# **Step Four:**

### Click on the Documents and IDs tab.

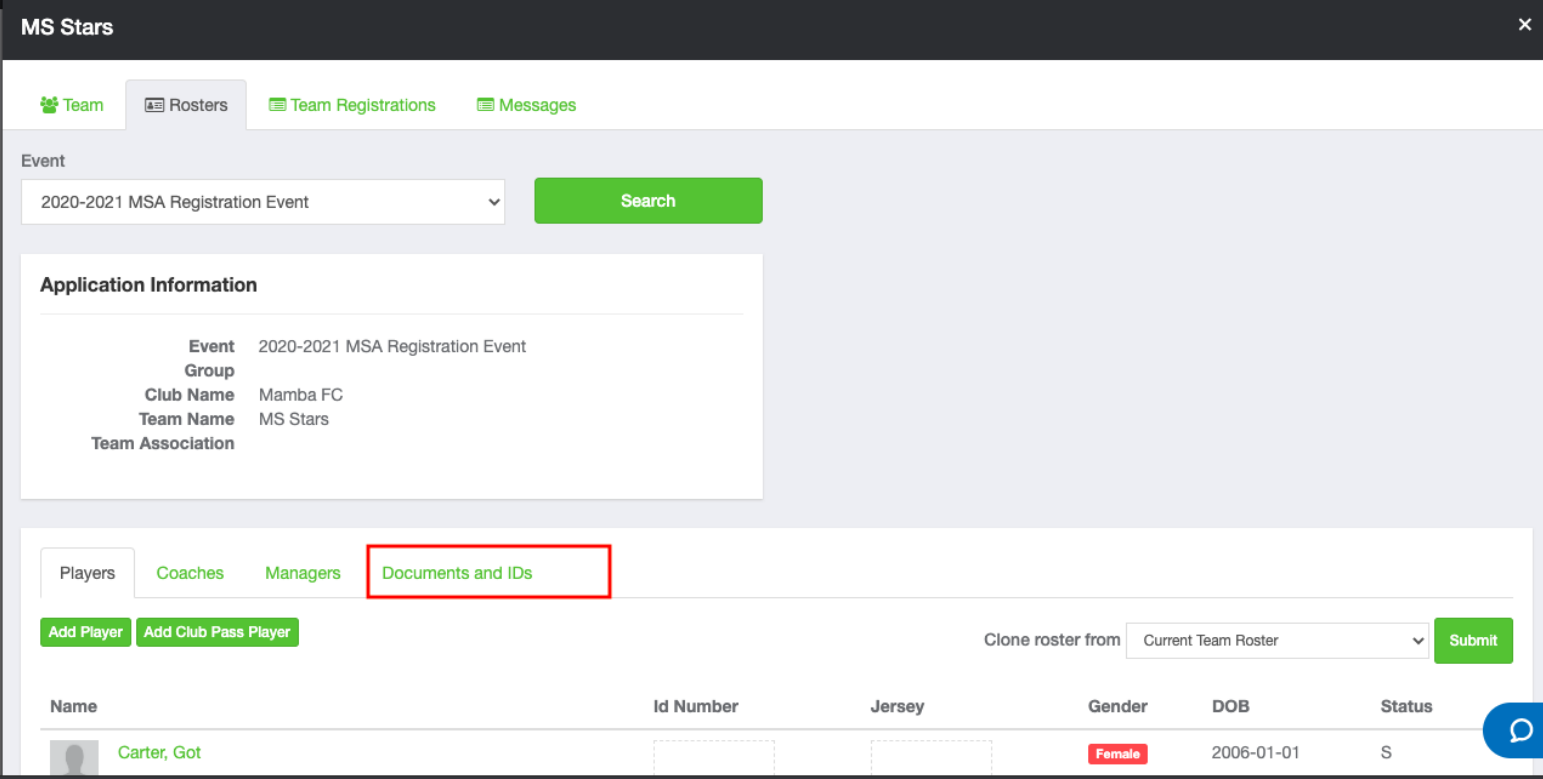

**Step Five:**

Click the "Roster PDF" and/or "ID Cards" button, and print.

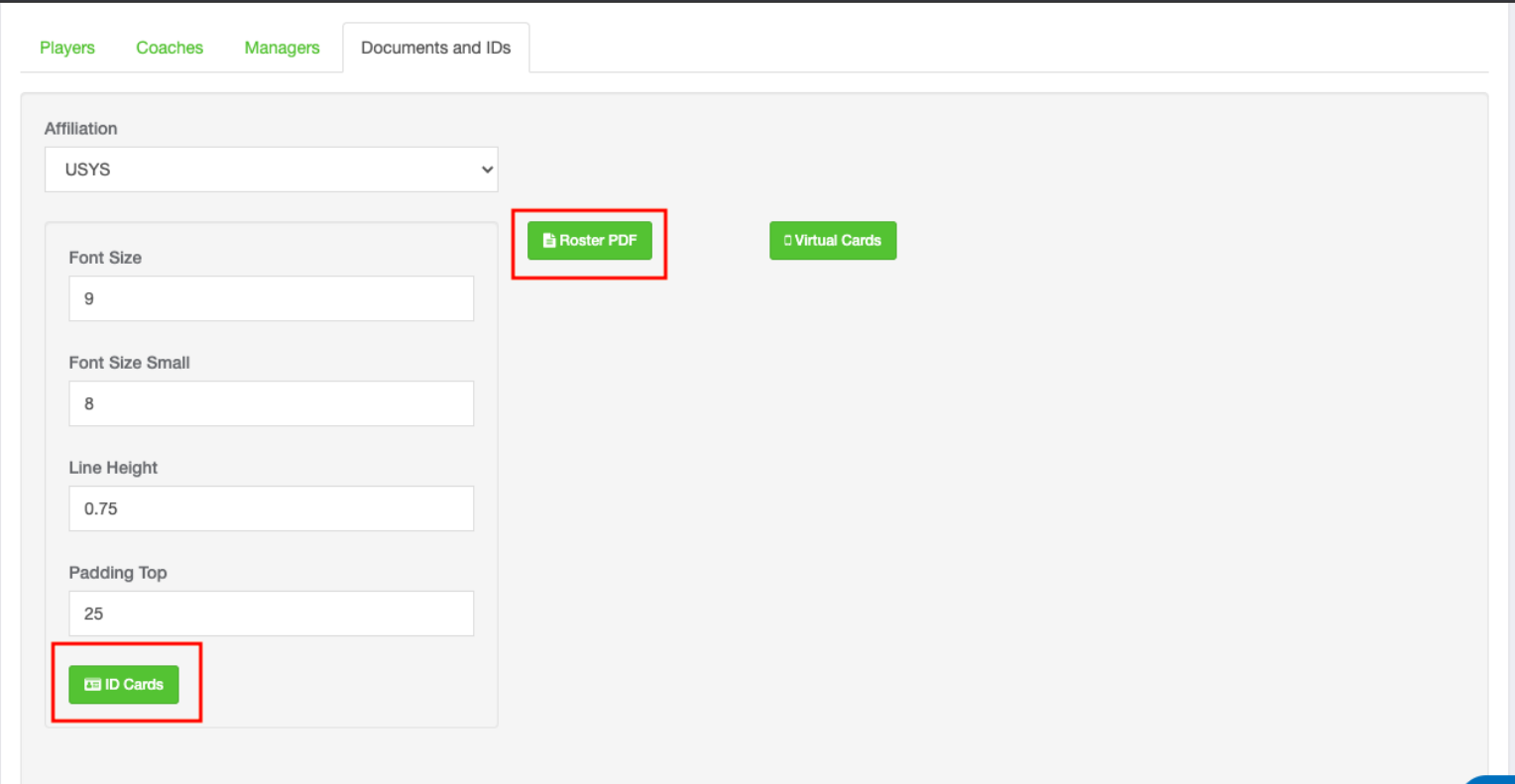

#### **Troubleshooting:**

If you do not see your Roster PDF **you will need to contact the event** as the roster most likely has not been approved. You can only print a specific event roster if that roster is approved by the event itself.